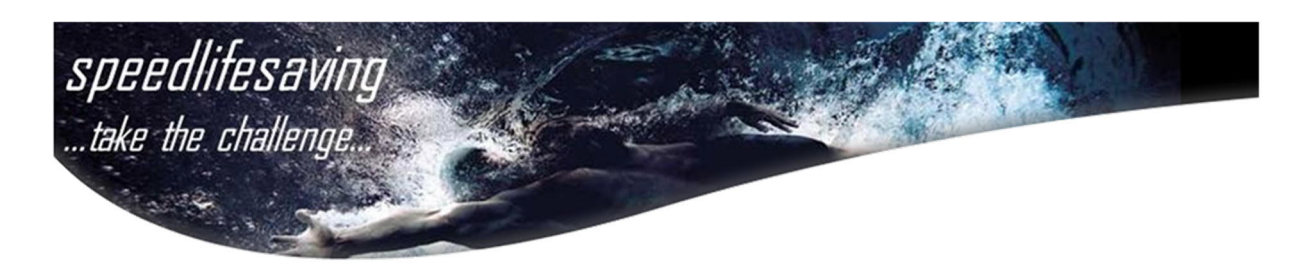

# **Competition Registration**

## **1. Step "Start"**

### Go to [https://www.lcas.ch](https://www.lcas.ch/)

*If you already have an LCAS account (event it is from the old LCAS System) please go further to STEP 2.*

Go to REGISTRATION (on top right-hand side), and click on ACCOUNT and fill out the registration form.

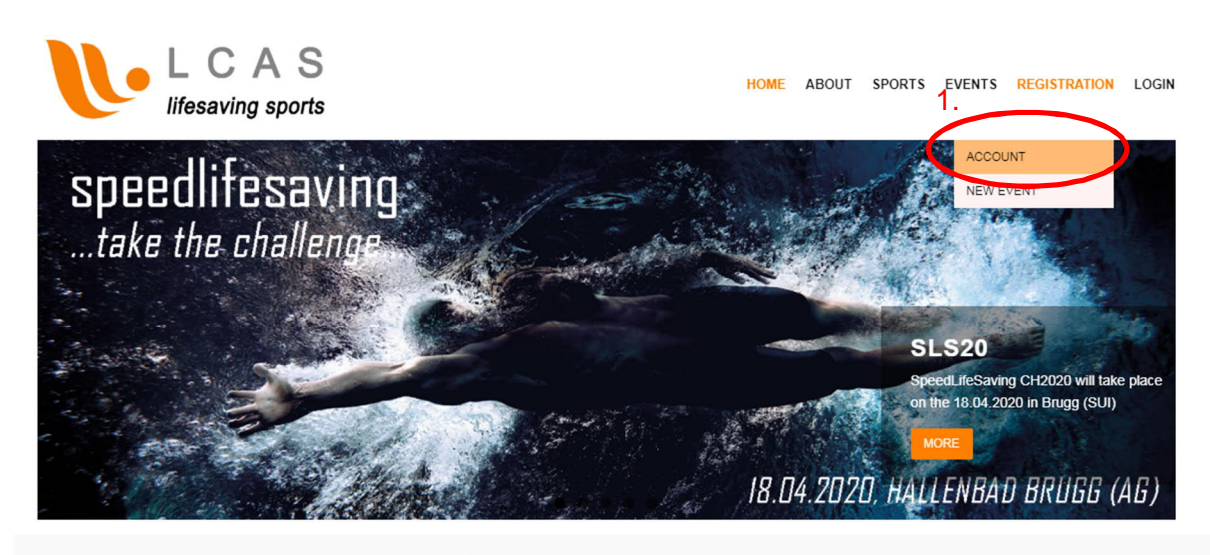

... the water sports app ...

After sending the registration form, you should receive within minutes an mail with your login data.

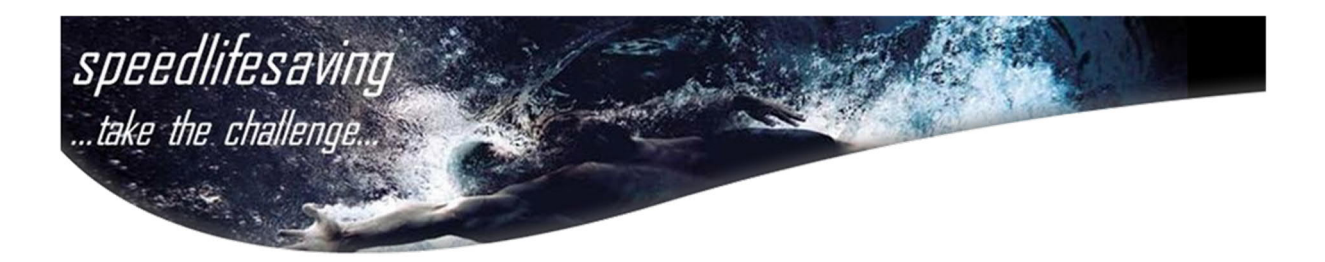

## **2. Step "Login"**

Go to "Login" on top right. Use therefore your login data to log yourself in.

 $\rightarrow$  If you forgot about your password, please use the *Forgot Password* to reset your password. The Username is in the form of FIRSTNAME**.**LASTNAME (or the other way around)

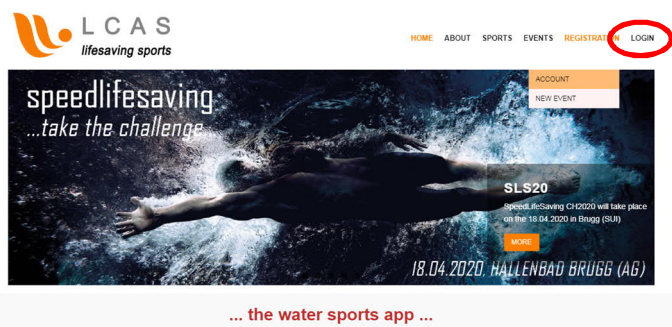

After successfully login, you will enter the private area of LCAS. Please go back to the *Public Area* by clicking the link *WEBSITE,* which you will find on top left.

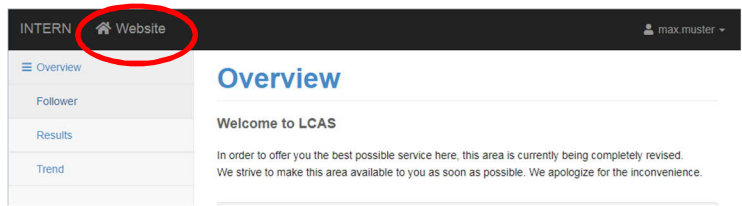

### **3. Step "Team registration"**

To register your team for an event, go to *EVENTS* and choose the event of your interest in the event calendar. You can extend the entry by clicking to  $\bullet$  - symbol. If the Registration is OPEN you will find the *REGISTRATION* Button right here.

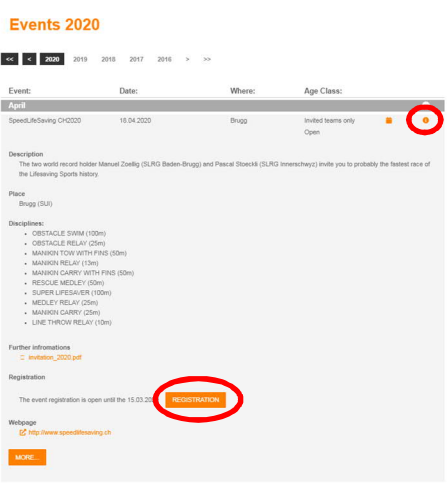

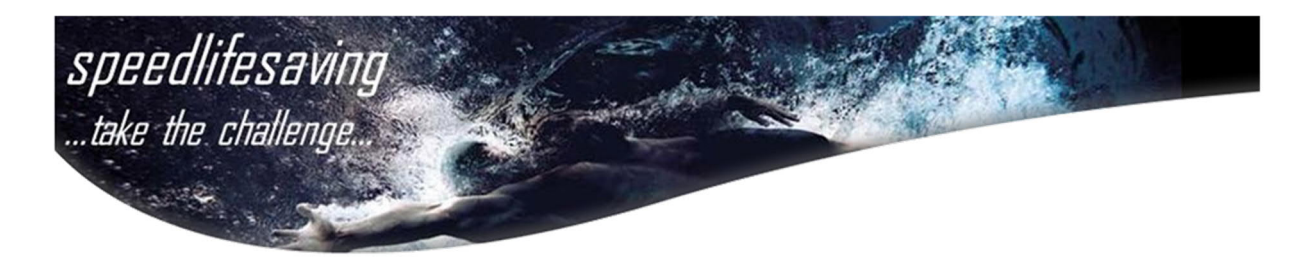

The registration will be done in two Steps:

- 1. Step: Register your Team (that's what we do right now) 2. Step: Add the details like e.g. the athletes etc. to your registration
	- (this, in general can be done on a later time)

#### **Team registration for SpeedLifeSaving CH2020**

Sign your team in for SpeedLifeSaving CH2020, upcoming on the 18.04.2020.

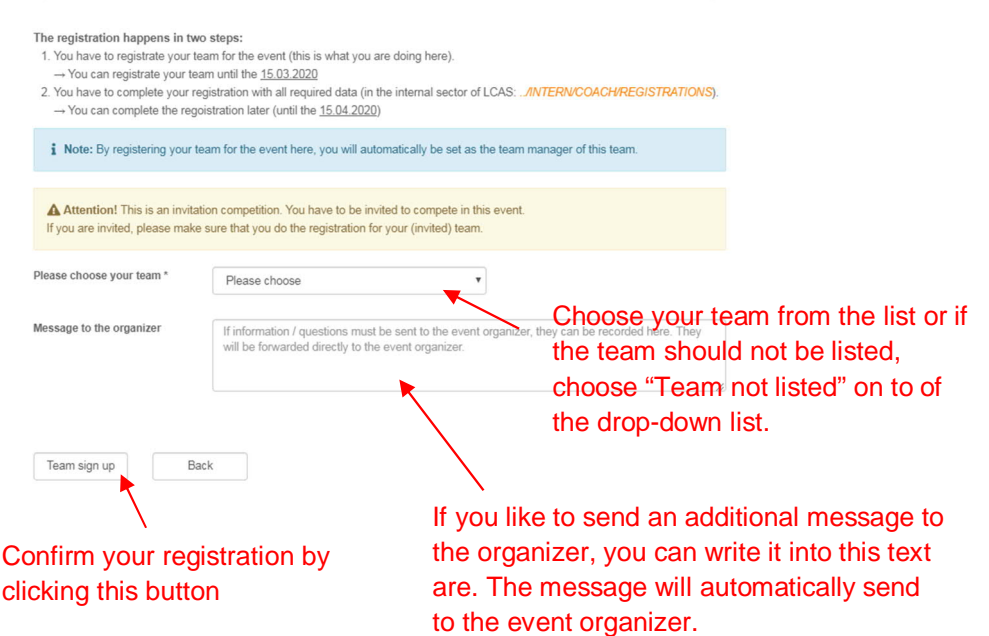

After sending the register form, you will receive a confirmation of your registration by mail.

ATTENTION: If there is already a registration under the same team name, the system will ask you if you like to add another team with the same name. If you confirm, an additional team under the same name will be registered for this event.

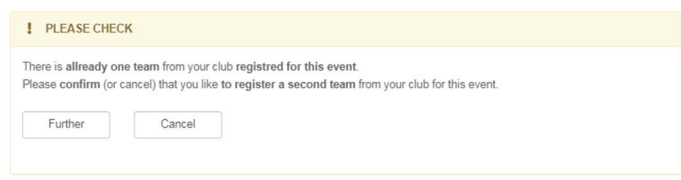

As soon as you receive the confirmation about your team registration, the first step is done. To complete your registration proceed further with Step 4.

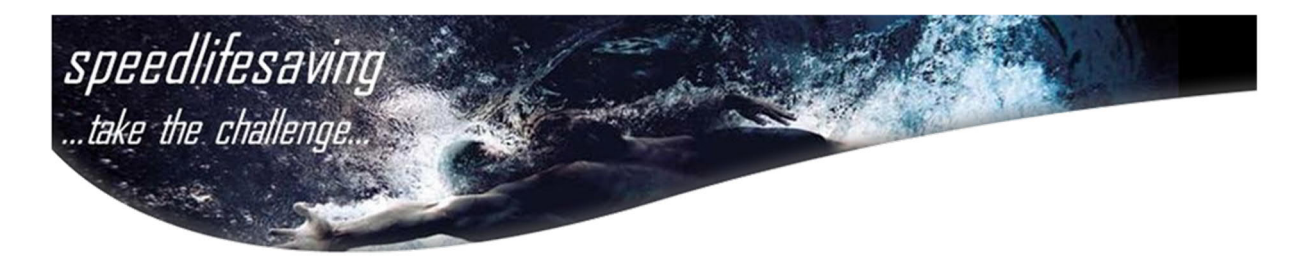

## **4. Step "Detail registration"**

To close and finishing your registration, you have to move to the *PRIVATE AREA* of LCAS. Therefor click on the login button on top, right of the page. If you are not logged in, log yourself in, otherwise choose *INTERN.*

Go to *COACH*/*REGISTRATION*, on the left-hand side. Here you will find a list of all of your open registrations.

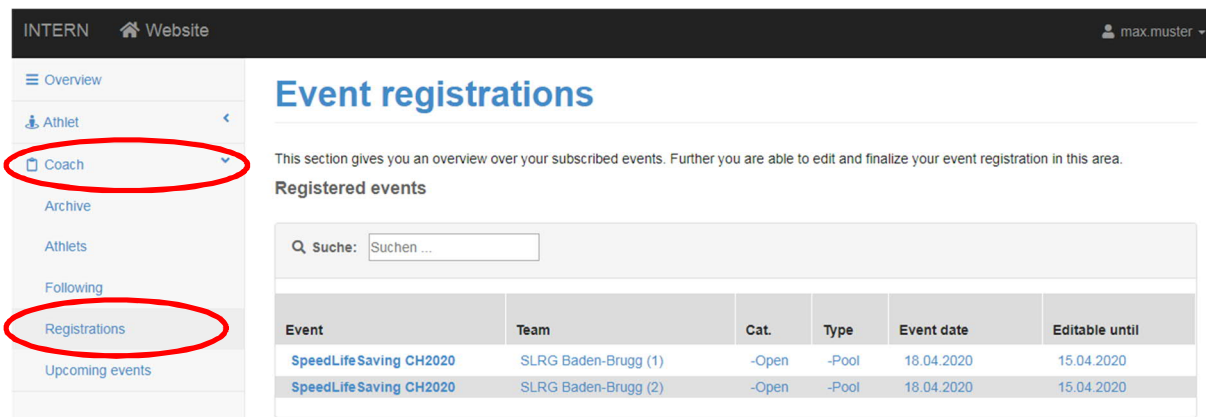

To proceed or change your registration, just click on the row with the registration of your interest.

The first time you will directly enter the area, where you can define your team members and additional staff like e.g. physios or other coaches.

The dropdown lists will consist all available athletes which are already registered on LCAS for your team. If someone should not be on the list, one of the following points can be the reason:

- 1. The athlete is not registered on LCAS until now for your team.
- 2. The athlete does not fulfill the requirements (age class)

If an athlete is not listed, please choose "Athlete not listed" on top of the list.

Further it is possible (it depends on the event if this option is available or not) to add some additional thing like e.g. accommodation or similar thing to the registration of your athletes.

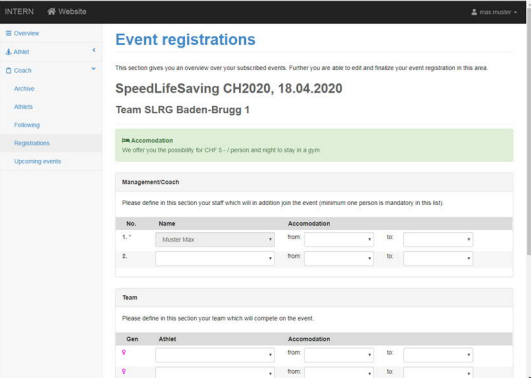

After adding all your athletes and other members to the registration, please SAVE your data with the corresponding button on the bottom of this form.

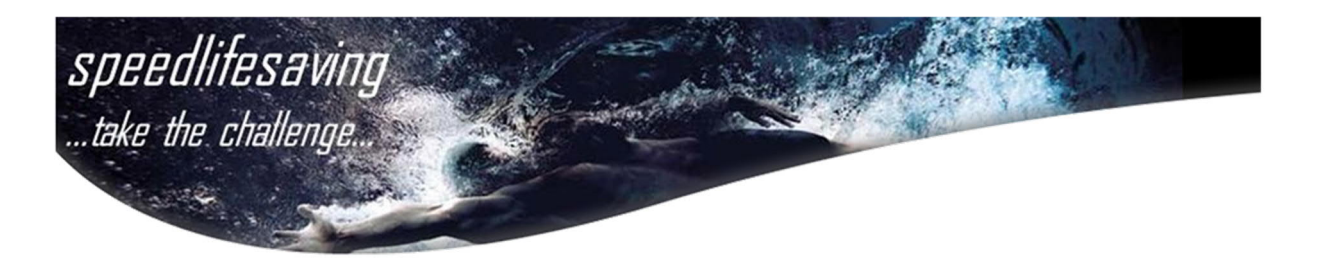

### **5. Step "Complete the registration"**

To complete your registration, you finally need to define the registration times for all disciplines. Therefor you will now see a detailed table, with all your athletes and all available disciplines.

For this competition (SpeedLifeSaving) you does not need to define the registration time in detail. Therefore just click on SAVE.

You will now come back to the Overview of the available registrations. Please go again back by clicking the row of your team. As you will realize, the system added automatically a registration time for each athlete and discipline.

 $\rightarrow$  Please CHECK this now!

Your fasted male/female athlete in general should be registered for all disciplines with 10:00.00 Your 2<sup>nd</sup> fasted male/female athlete in general should be registered for all disciplines with 20:00.00 Your 3rd fasted male/female athlete in general should be registered for all disciplines with 30:00.00 Your 4rd fasted male/female athlete in general should be registered for all disciplines with 40:00.00

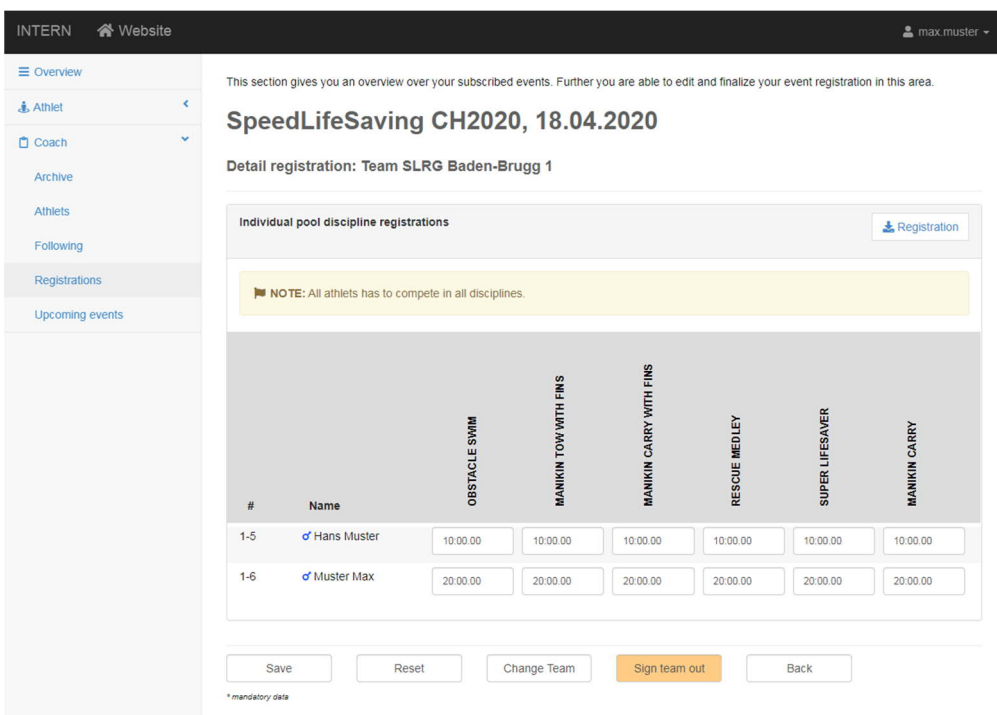

For the team disciplines, everywhere should be the time of 10:00.00 inserted.

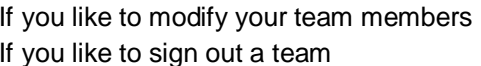

 $\rightarrow$  click on CHANGE TEAM  $\rightarrow$  click on SIGN TEAM OUT

Don't forget to save your changes by pressing the SAVE button at the end.

That's it.